## point-to-point splicer

# **USER MANUAL**

## table of contents

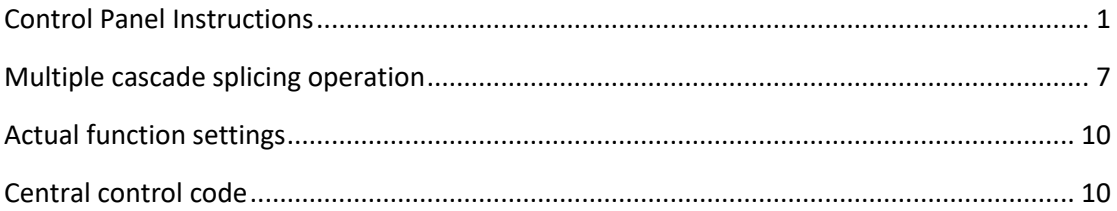

## <span id="page-2-0"></span>**Control Panel Instructions**

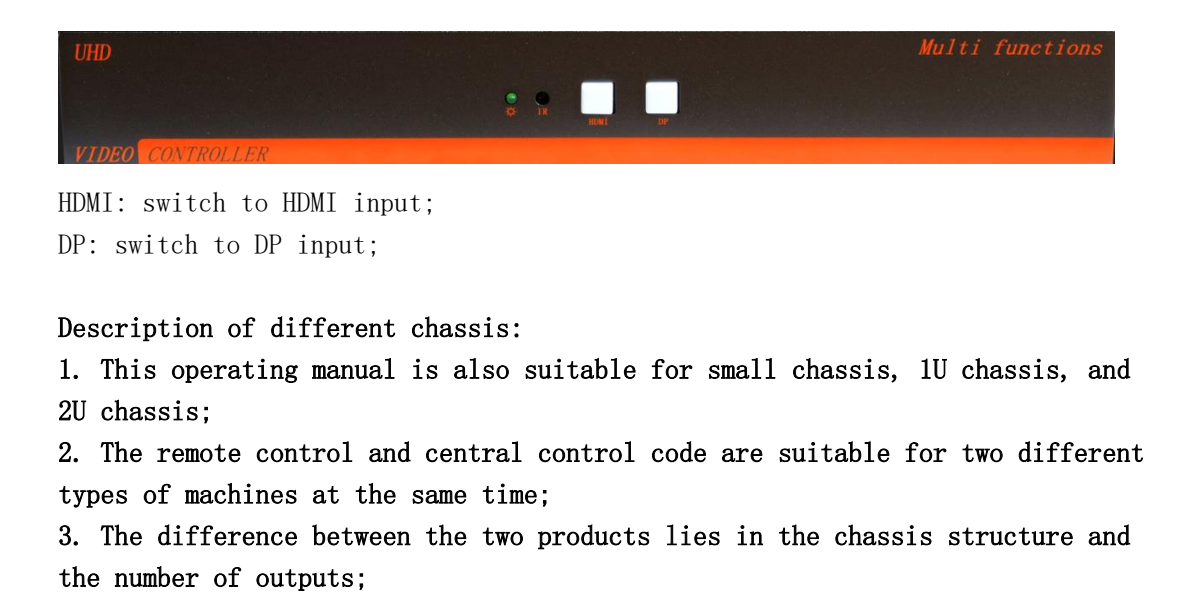

#### Pictures of different chassis:

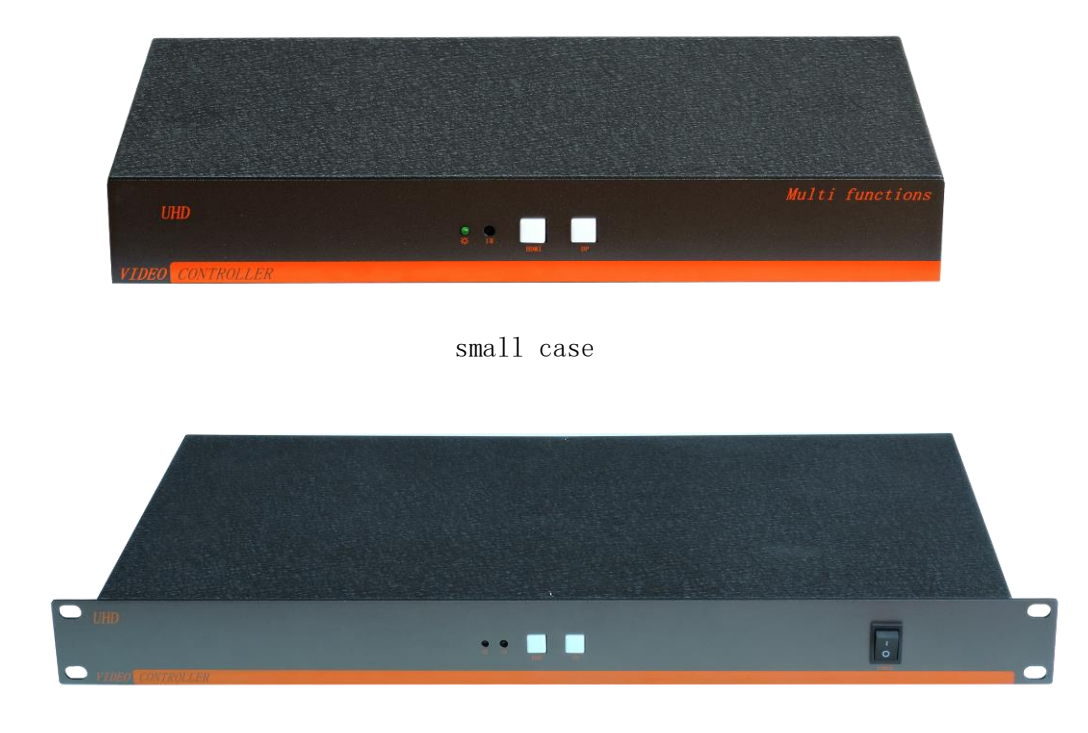

1U chassis

## **Infrared remote control and OSD menu instructions**

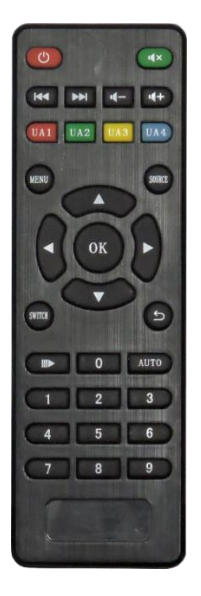

The device can be set by infrared remote control Menu key: menu key; Arrow keys: move up, down, left and right to select; OK key: confirm key; Number 1 key: switch to HDMI signal; Number 2 key: switch to DP signal;

System OSD menu description

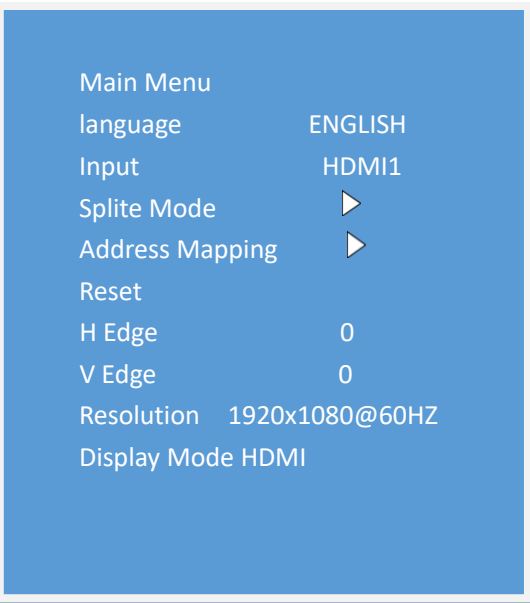

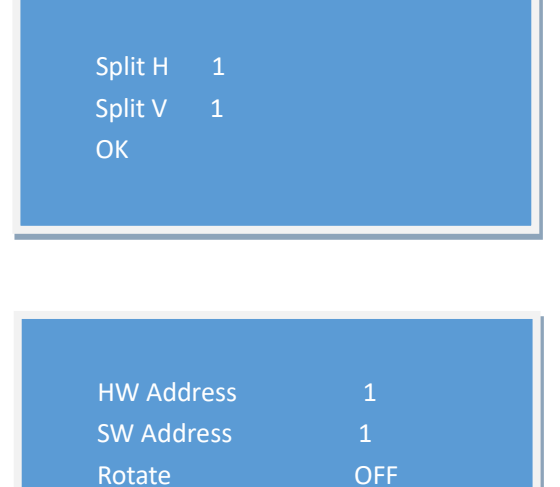

Language: Set the menu language **Vertical**: Number of vertical screens Signal source: switch input signal source level: horizontal screen number Splicing mode: set NxM splicing Address mapping: setting mapping, flipping and other functions. Reset: restore factory settings Software HW address: the corresponding

V Edge: set vertical seam Rotate: set Rotate Output mode: set output resolution Show Address: address display Display Mode: Set HDMI or DVI mode

Show Address OFF

address of the output interface H Edge: set horizontal seam SW address: mapping address

## **Custom resolution settings**

1. Open the NVIDVI Control Panel and select Change Resolution.

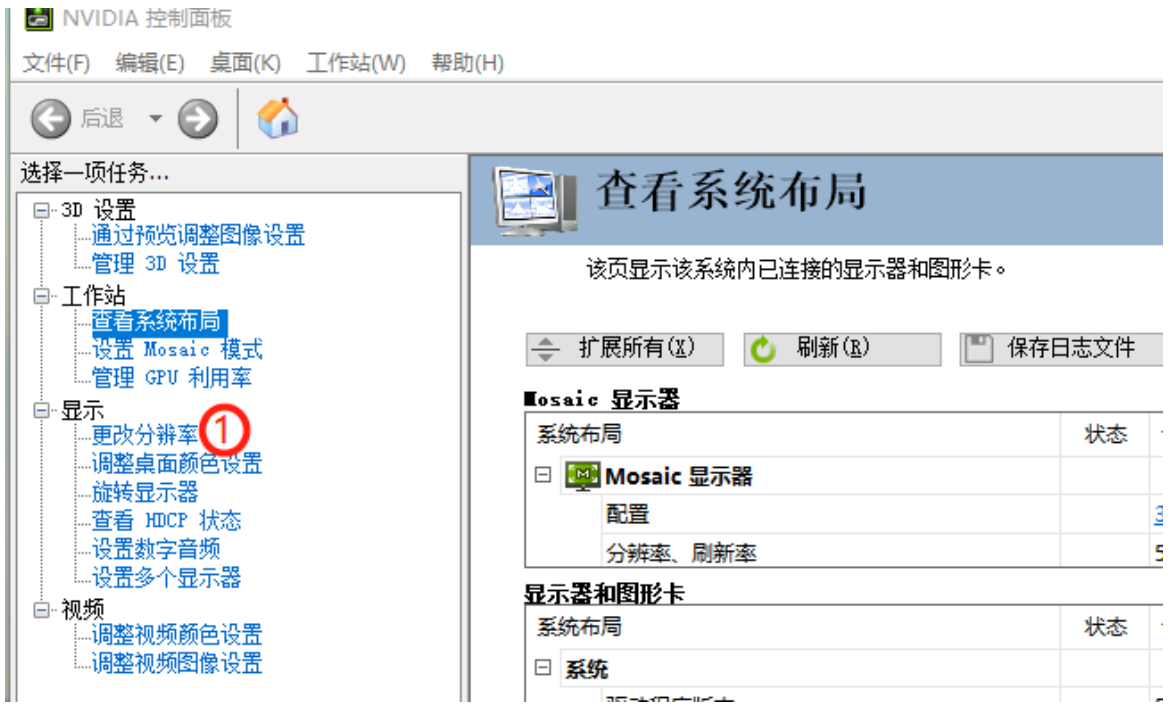

2. Select the display and click Customize.

 $\Box$ 

ė.

ė.

ė.

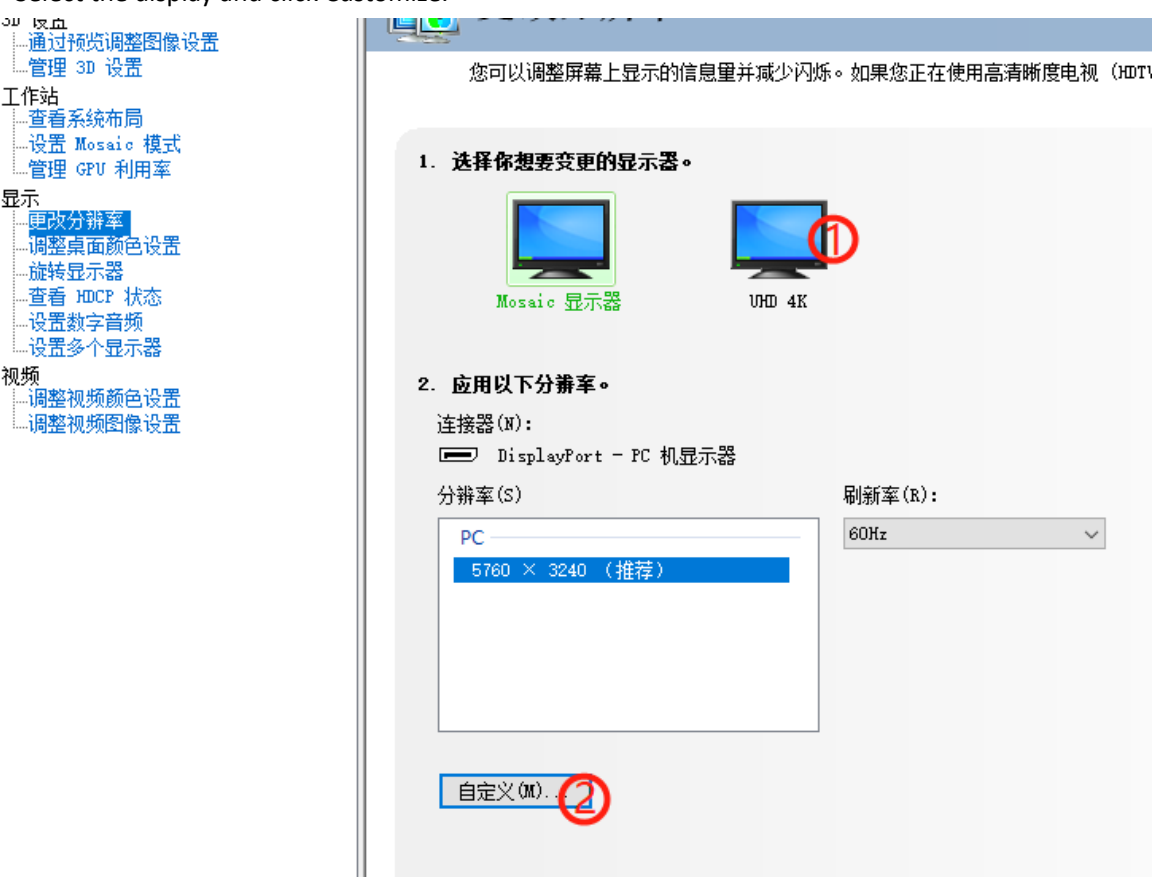

#### 3. Create a custom resolution.

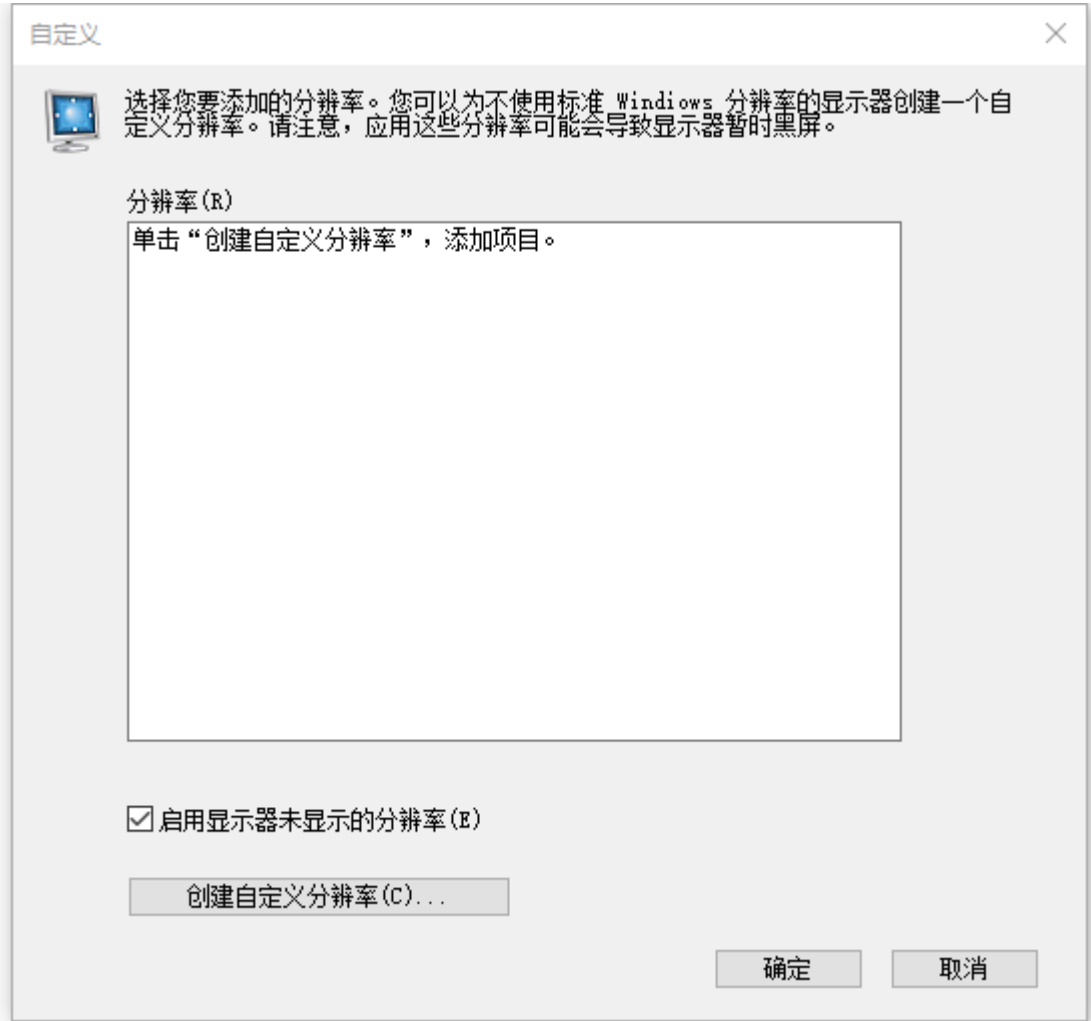

4. Set parameters such as resolution and refresh rate, select CVT standard, and click Test.

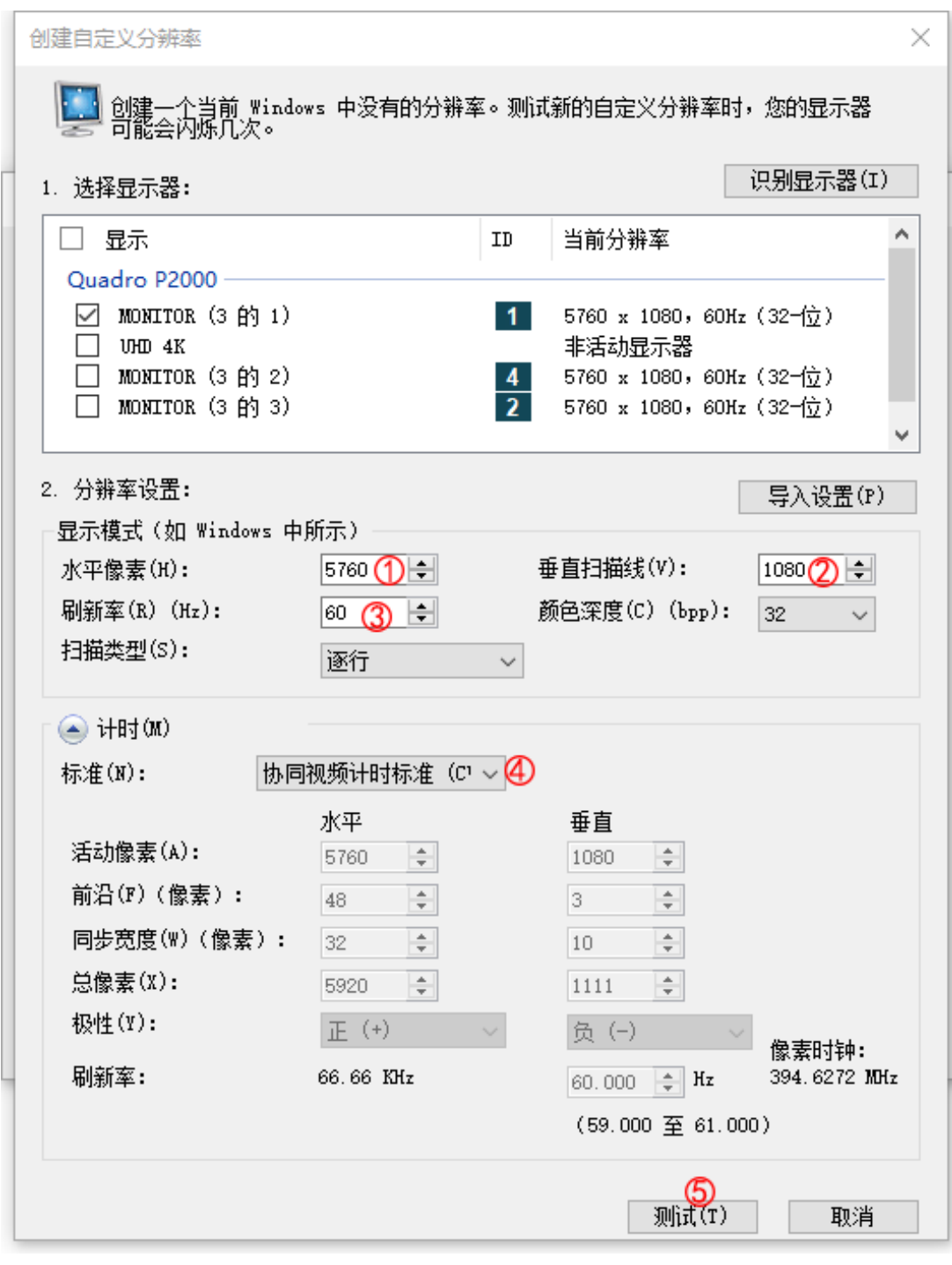

5. Click Save.

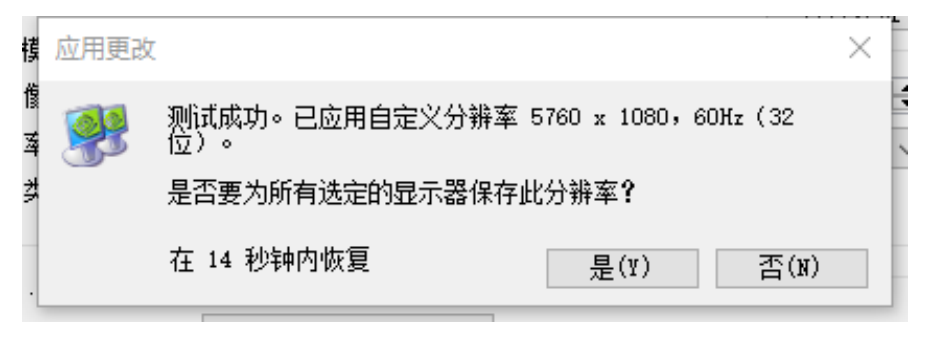

#### 6. Customize the success resolution.

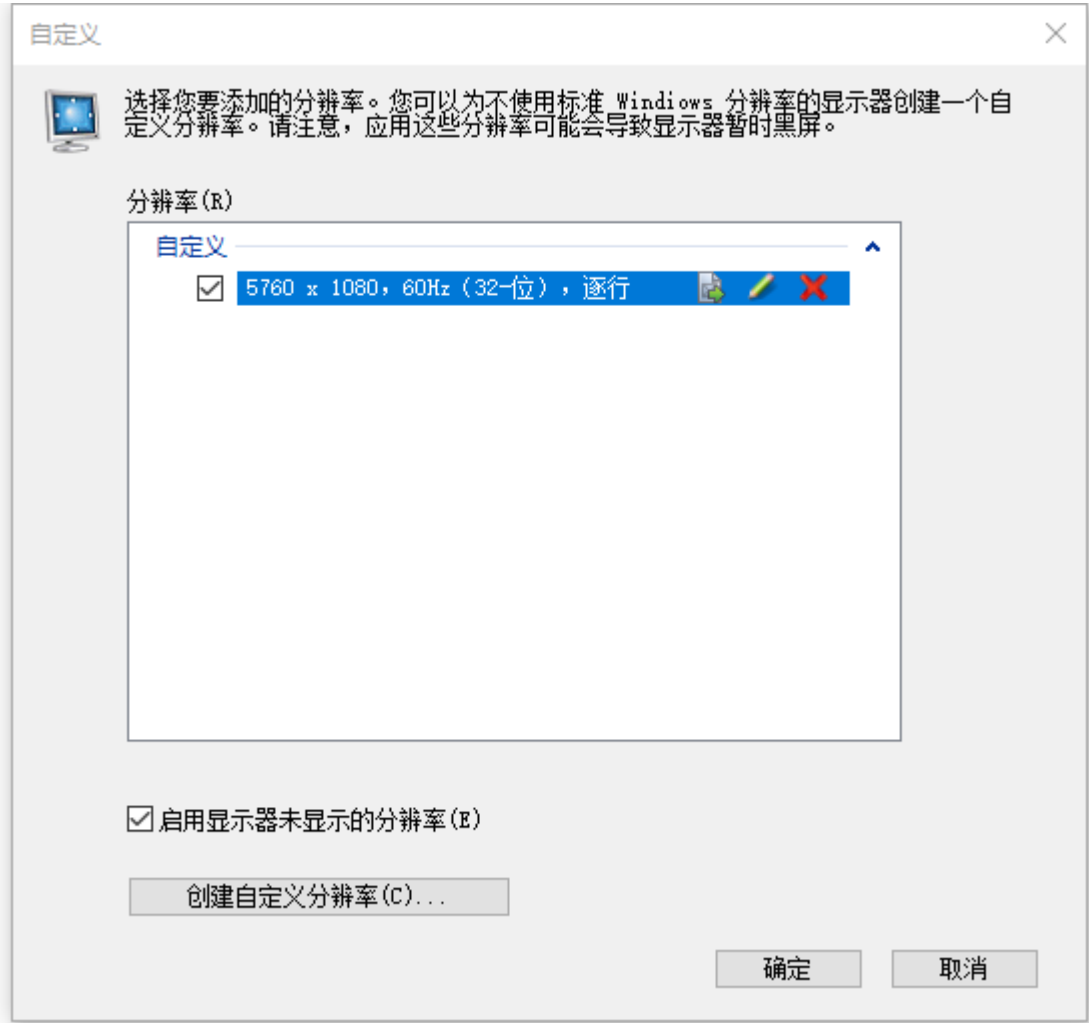

## <span id="page-8-0"></span>**Multiple cascade splicing operation**

Example: Set a 3\*3 point-to-point splicing picture with a resolution of 5760\*3240@60Hz.

Note: The graphics card needs to support the mosaic function, and it is recommended to use the NVIDVI P2000 professional graphics card.

First, you need to use one computer. The input computer requires a multi-screen graphics card with 3 or more DP interfaces. Connect the computer to 3 machines through DP cables, and the output ports of the machines are connected to 9 display screens in sequence;

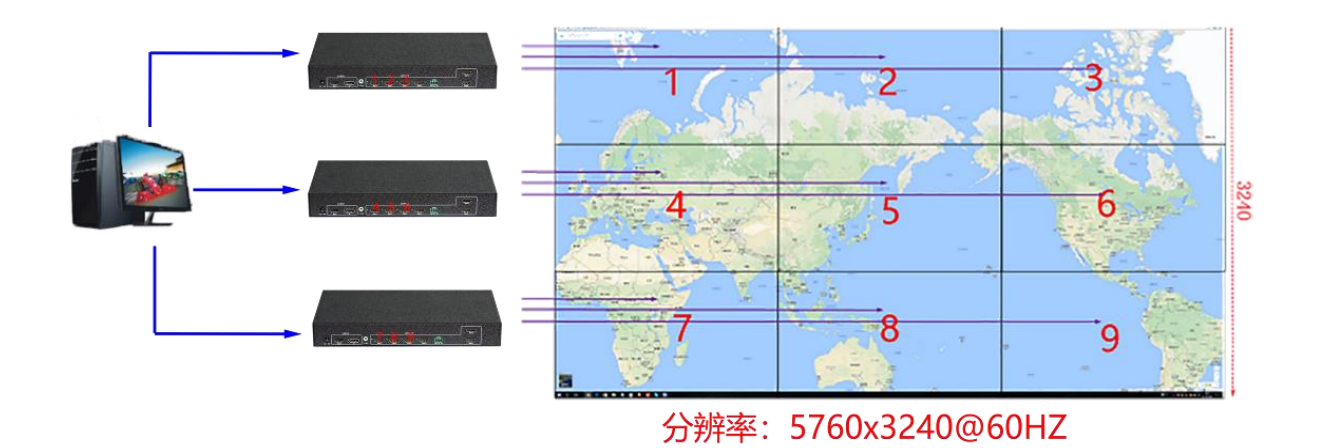

DP computer graphics card settings:

1. Open the NVIDVI control panel, select Set mosaic mode, click Identify Displays, there are 3 displays identified here, select New Configuration.

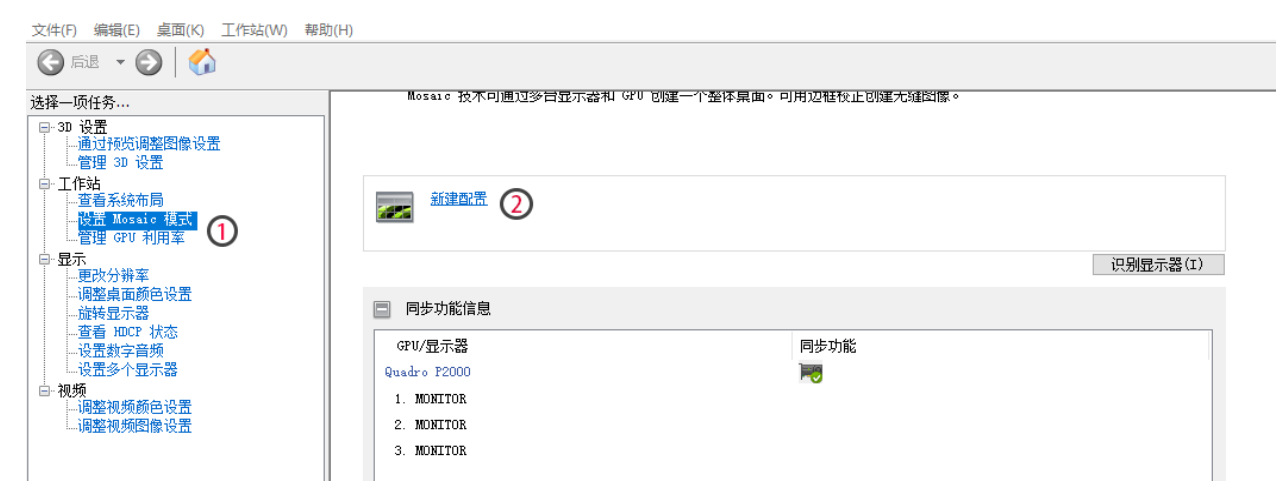

2. Select the layout, follow the steps to select the number of monitors 3, layout 3x1.

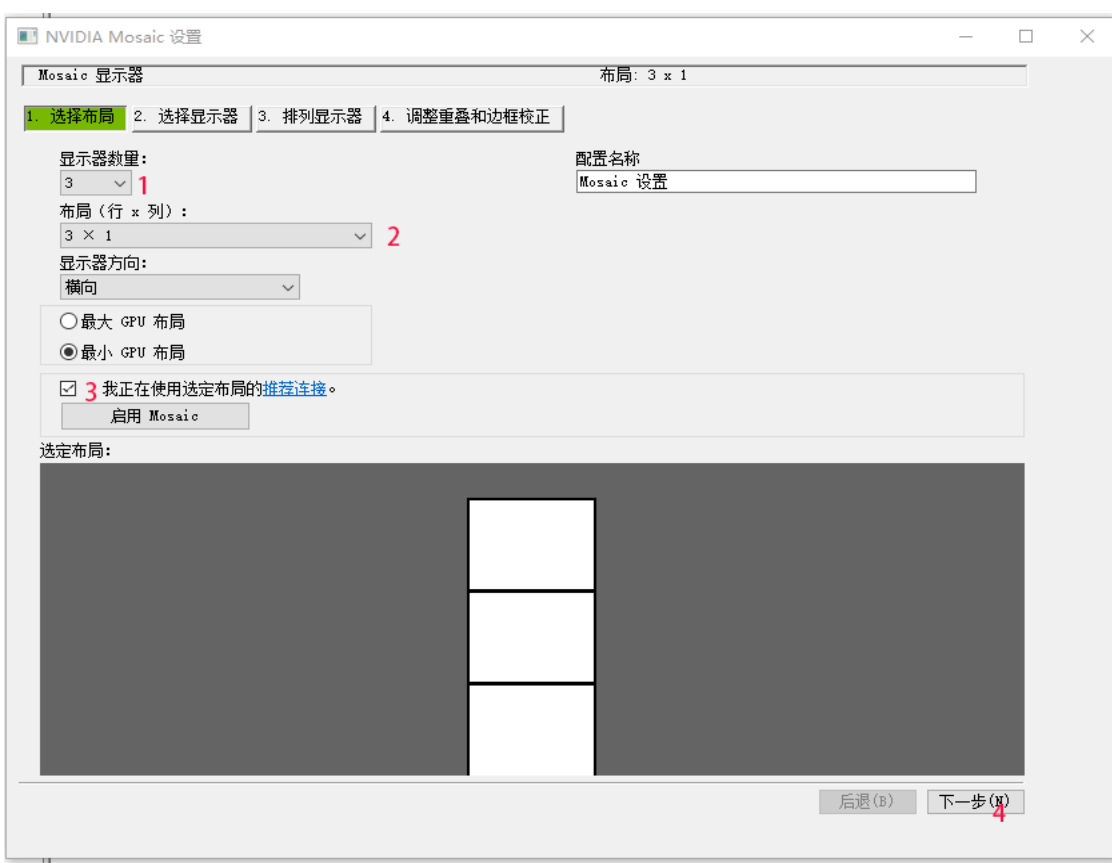

#### 3. Set the refresh rate and resolution, and click Next.

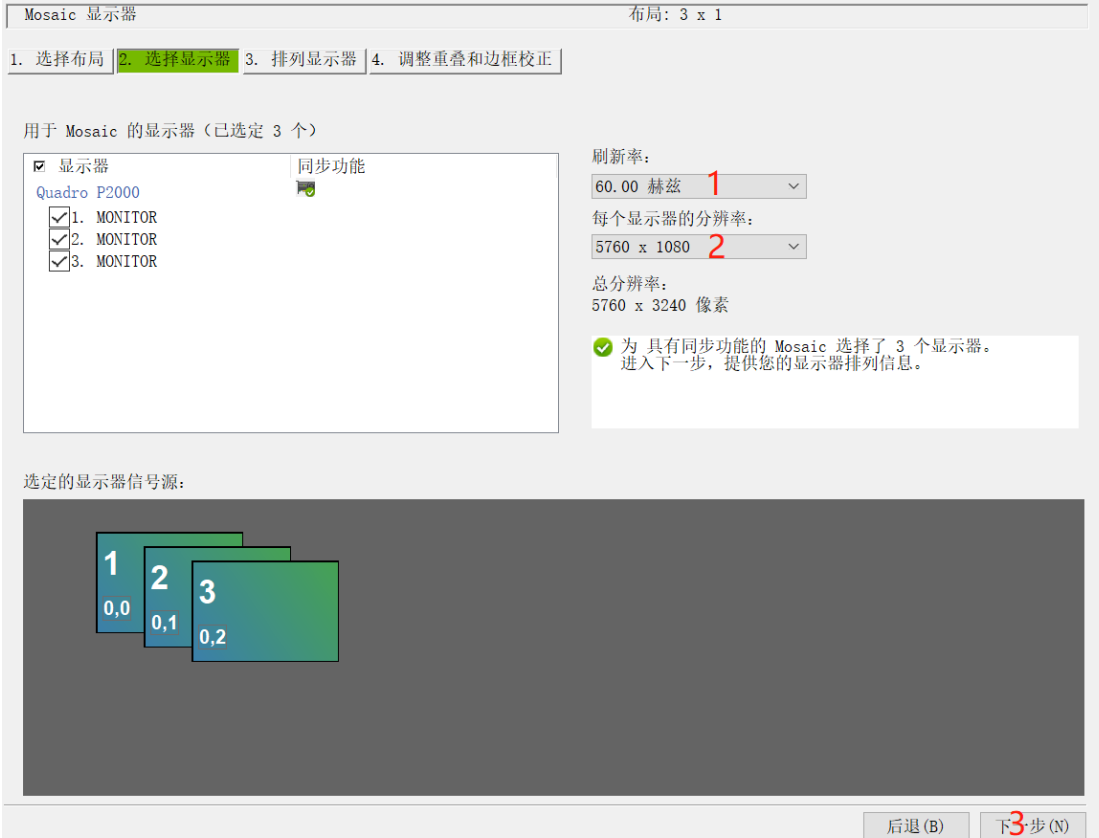

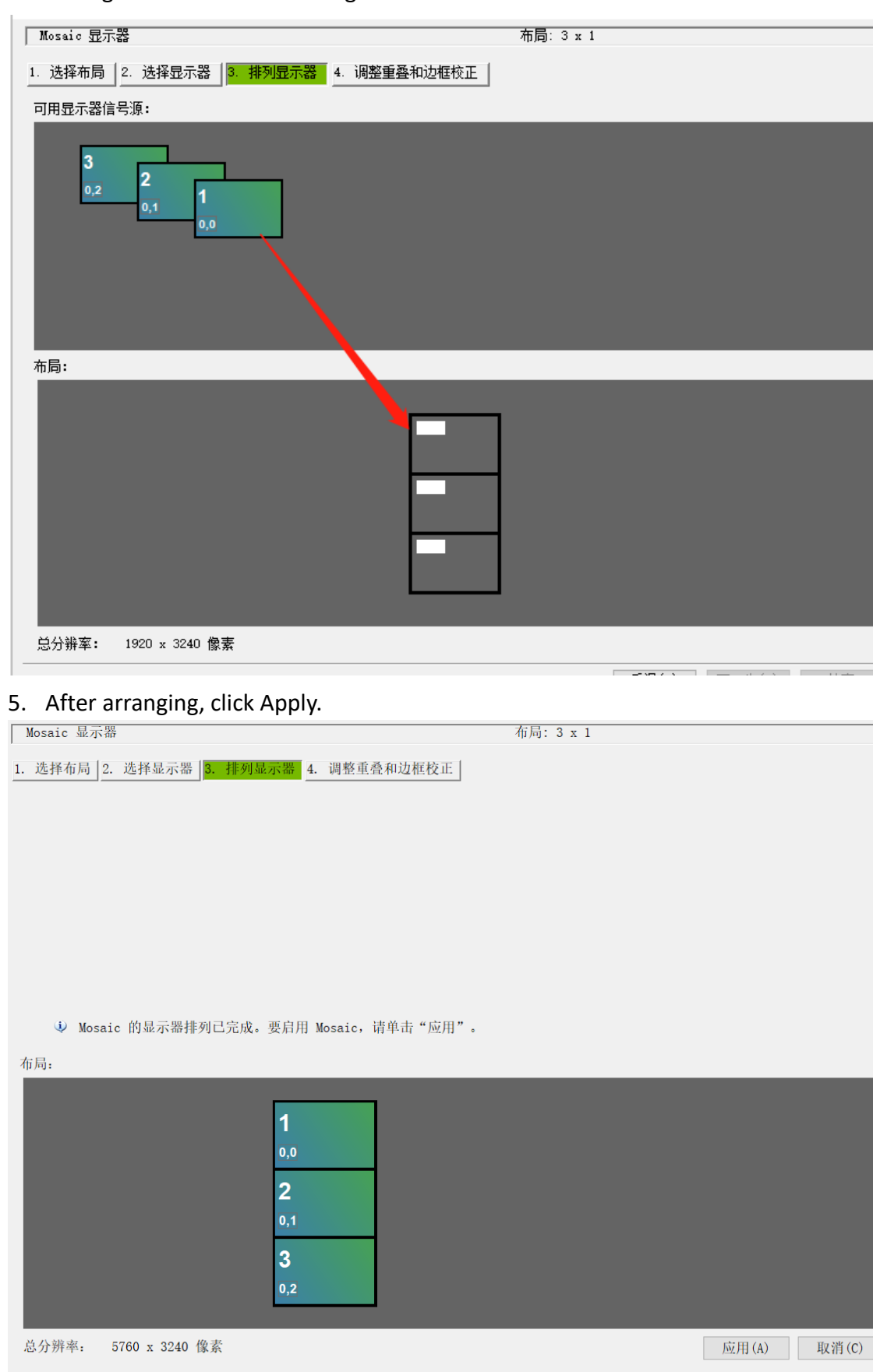

4. Arrange the monitors and drag the source into the box as shown below.

后退(B) 下一步(N) 结束

#### 6. Save the changes.

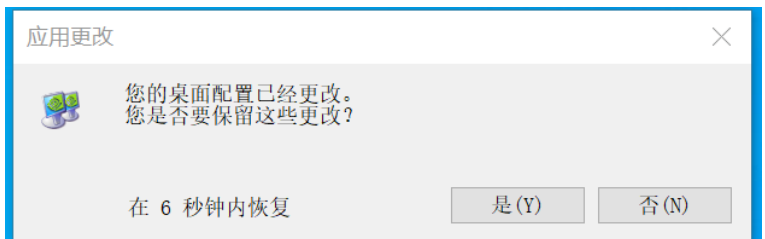

7. Click Finish, the setting is complete, and you can get a 3x3 stitching picture with a resolution of 5760\*3240.

## <span id="page-11-0"></span>**Actual function settings**

1. Set up NxM stitching:

Press the Menu button on the remote control to open the menu, enter the splicing mode submenu, set NxM splicing, and select OK.

2. Set the mapping function:

Example: map the image of the second screen to the image of the first screen

Press the Menu button on the remote control to open the menu, enter the address mapping submenu, select physical address 2, and change the software address to 1.

3. Set single screen flip:

Example: Flip the image settings of the second screen

Press the Menu button on the remote control to open the menu, enter the address mapping submenu, select physical address 2, select Flip, right-click and select Open Flip.

## <span id="page-11-1"></span>**Central control code**

Serial control parameters:

The baud rate is set to 9600, 8 data bits, 1 stop bit, no parity bit, communication mode: asynchronous half-duplex serial communication.

Code format:

Switch signal source:

Switch to source HDMI: C5 3A 03 10 01 01 14;

Switch to signal source DP: C5 3A 03 10 01 02 15;

Resolution command:

1024\*768@60HZ: C5 3A 03 13 00 00 15

1280\*800@60HZ: C5 3A 03 13 00 01 16

1280\*720@60HZ: C5 3A 03 13 00 02 17

1920\*1080@60HZ: C5 3A 03 13 00 03 18

1920\*1200@60HZ : C5 3A 03 13 00 04 19